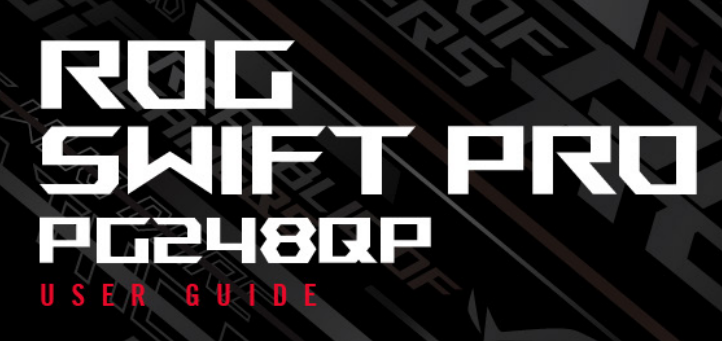

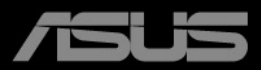

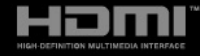

Druhé vydání Prosinec 2023

#### **Copyright © 2023 ASUSTeK COMPUTER INC. Všechna práva vyhrazena.**

Žádná část této příručky, včetně produktů a softwaru popsané v ní, nesmí být reprodukována, přenášena, přepisována, ukládána do systému pro opětovné zpřístupnění nebo překládána do jakéhokoli jazyka v jakékoli formě nebo jakýmkoli způsobem, kromě dokumentace uchovávané zákazníkem pro účely zálohování, bez výslovného předchozího písemného souhlasu společnosti ASUSTeK COMPUTER INC. ("ASUS").

Záruka nebo servis produktu nebudou uplatněny, pokud: (1) došlo k opravě, úpravě nebo pozměnění produktu, pokud takovou opravu, úpravu nebo pozměnění písemně neschválí společnost ASUS; nebo (2) dojde k odstranění sériového čísla produktu nebo toto číslo chybí.

SPOLEČNOST ASUS POSKYTUJE TUTO PŘÍRUČKU "TAK, JAK JE" BEZ DALŠÍCH ZÁRUK A PODMÍNEK, VÝSLOVNÝCH ČI PŘEDPOKLÁDANÝCH, VČETNĚ ALE BEZ OMEZENÍ PŘEDPOKLÁDANÝCH ZÁRUK NEBO PODMÍNEK OBCHODOVATELNOSTI NEBO VHODNOSTI PRO URČITÝ ÚČEL. ZA ŽÁDNÝCH OKOLNOSTÍ SPOLEČNOST ASUS, JEJÍ ŘEDITELÉ, ZÁSTUPCI, ZAMĚSTNANCI NEBO JEDNATELÉ NEPONESOU ODPOVĚDNOST ZA NEPŘÍMÉ, ZVLÁŠTNÍ, NÁHODNÉ NEBO NÁSLEDNÉ ŠKODY (VČETNĚ ŠKOD ZPŮSOBENÝCH ZTRÁTOU ZISKU, OBCHODNÍCH ZTRÁT, ZTRÁTOU POUŽÍVÁNÍ NEBO DAT, PŘERUŠENÍM OBCHODNÍ ČINNOSTI ATD.), BYLA SPOLEČNOST ASUS UPOZORNĚNA NA MOŽNOST TAKOVÝCH ŠKOD VYPLÝVAJÍCÍCH ZE ZÁVADY NEBO CHYBY V TÉTO PŘÍRUČCE ČI PRODUKTU.

SPECIFIKACE A INFORMACE OBSAŽENÉ V TÉTO PŘÍRUČCE JSOU URČENY POUZE PRO INFORMACI A KDYKOLI BEZ OHLÁŠENÍ PODLÉHAJÍ ZMĚNĚ A NELZE JE VYKLÁDAT JAKO ZÁVAZEK ZE STRANY SPOLEČNOSTI ASUS. SPOLEČNOST ASUS NEPŘIJÍMÁ ŽÁDNOU ODPOVĚDNOST ZA JAKÉKOLI CHYBY NEBO NEPŘESNOSTI, KTERÉ SE MOHOU V TÉTO PŘÍRUČCE OBJEVIT, VČETNĚ PRODUKTŮ A SOFTWARU ZDE POPSANÝCH.

Názvy produktů a firem uvedených v této příručce mohou, ale nemusí být registrované ochranné známky nebo autorská práva příslušných firem a používají se pouze pro identifikaci nebo vysvětlení a ku prospěchu vlastníků bez záměru tato práva narušit.

### **Obsah**

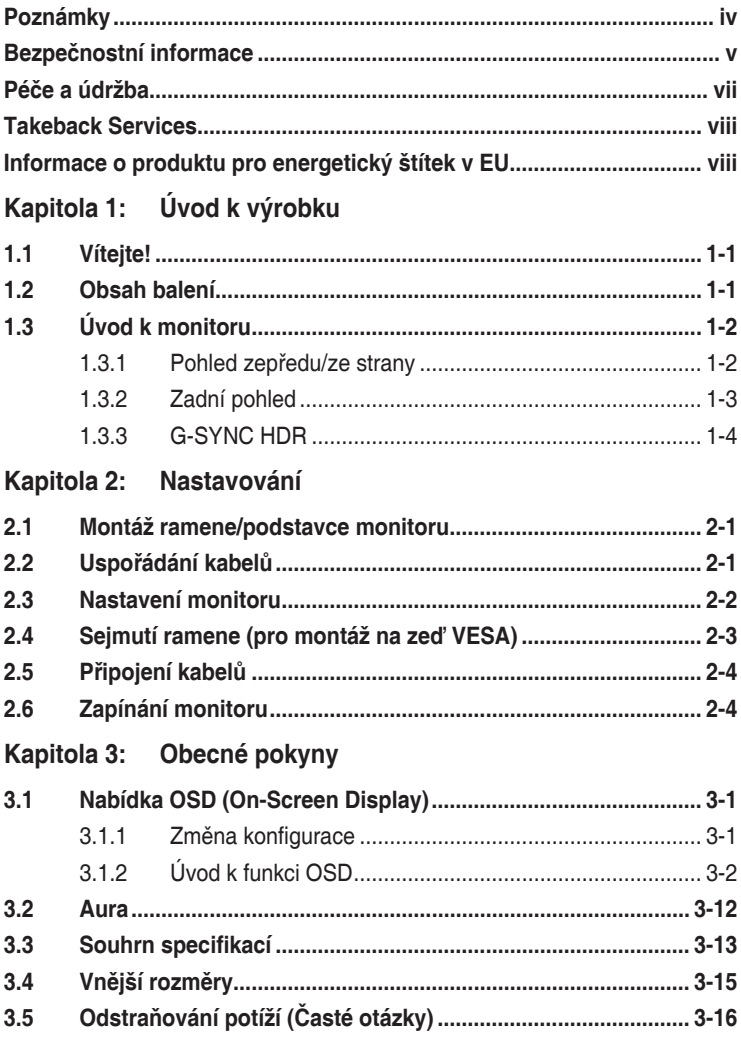

# <span id="page-3-0"></span>**Poznámky**

### **Vyjádření Federální komise pro komunikace (FCC)**

Toto zařízení splňuje podmínky části 15 směrnic FCC. Provoz podléhá následujícím dvěma podmínkám:

- Zařízení nesmí způsobovat škodlivé rušení a
- Zařízení musí přijmout jakékoli přijaté rušení, včetně rušení, které může způsobit nežádoucí provoz.

Toto zařízení bylo vyzkoušeno a bylo ověřeno, že odpovídá omezením pro digitální zařízení třídy B podle části 15 předpisů FCC. Tato omezení jsou určena k tomu, aby poskytovala přiměřenou míru ochrany před škodlivými účinky při instalaci v obytné oblasti. Toto zařízení generuje, využívá a může vyzařovat vysokofrekvenční energii a pokud není instalováno a používáno v souladu s pokyny, může být zdrojem škodlivého rušení rádiových komunikací. Nelze ovšem zaručit, že se při určité instalaci rušení neobjeví. Pokud skutečně dojde k rušení příjmu rozhlasového nebo televizního vysílání, což lze zjistit vypnutím a zapnutím tohoto zařízení, je třeba pokusit se rušení odstranit některým z následujících způsobů:

- Změňte orientaci nebo umístění antény pro příjem signálu.
- Umístěte zařízení dále od přijímače.
- Připojte zařízení do zásuvky v jiném okruhu, než ve kterém je připojený přijímač.
- Požádejte o pomoc obchodního zástupce nebo zkušeného technika pro rádiové/televizní přijímače.

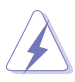

Pro zajištění shody s předpisy FCC je nutné používání stíněných kabelů pro připojení monitoru ke grafické kartě. Změny nebo úpravy, které nejsou výslovně schváleny subjektem odpovědným za to, že přístroj odpovídá výše uvedeným podmínkám provozu, by mohly mít za následek, že uživatel nebude smět zařízení provozovat.

### **Vyjádření kanadského ministerstva komunikací**

Toto digitální zařízení nepřekračuje limity třídy B pro vyzařování rádiového rušení z digitálního zařízení stanovené nařízeními kanadského ministerstva komunikací o rádiovém rušení.

Toto digitální zařízení třídy B odpovídá kanadské normě ICES-003.

This Class B digital apparatus meets all requirements of the Canadian Interference - Causing Equipment Regulations.

Cet appareil numérique de la classe B respecte toutes les exigences du Réglement sur le matériel brouiller du Canada.

# <span id="page-4-0"></span>**Bezpečnostní informace**

- Před instalací monitoru si pečlivě přečtěte veškerou dokumentaci dodanou v balení.
- Monitor nikdy nevystavuje dešti ani vlhkosti, abyste předešli nebezpečí požáru nebo úrazu elektrickým proudem.
- Nikdy se nepokoušejte otevřít skříň monitoru. Nebezpečná vysoká napětí uvnitř monitoru mohou způsobit vážné poranění.
- Pokud se rozbije napájení, nepokoušejte se to opravit sami. Obraťte se na kvalifikovaného servisního technika nebo na váš maloobchod.
- Před používáním produktu se ujistěte, že všechny kabely jsou správně připojené a že napájecí kabely nejsou poškozené. Pokud zjistíte nějakou škodu, okamžitě se obraťte na prodejce.
- Výřezy a otvory na zadní a horní straně skříňky jsou určeny pro odvětrávání. Tyto otvory neblokujte. Produkt nikdy neumísťujte do blízkosti radiátoru nebo zdroje tepla ani na radiátor nebo zdroj tepla, pokud není zajištěno řádné odvětrávání.
- Monitor by měl být napájen pouze z odpovídajícího typu napájecího zdroje uvedeného na štítku. Pokud si nejste jisti, jaké napájení máte doma, obraťte se prosím na svého prodejce nebo na místní elektrorozvodné závody.
- Používejte správnou zástrčku, která odpovídá místní normě napájení.
- Nepřetěžujte mnohonásobné zásuvky a prodlužovací kabely. Přetížení může vést k požáru nebo úrazu elektrickým proudem.
- Vyhýbejte se prachu a extrémním teplotám. Nedávejte monitor na místo, kde by se mohl namočit. Umístěte monitor na stabilní povrch.
- Odpojte zařízení při bouřce nebo pokud je nebudete delší dobu používat. Tak monitor ochráníte před poškozením v důsledku nárazových proudů.
- Do otvorů ve skříni monitoru nikdy nezasunujte žádné předměty a zabraňte jejich polití kapalinami.
- K zajištění uspokojivé funkce používejte monitor s počítači uvedenými v UL, které mají řádně konfigurované konektory s vyznačením 100-240 V AC.
- Pokud se u monitoru vyskytnou technické problémy, obraťte se na kvalifikovaného servisního technika nebo svého prodejce.
- Změna ovládání hlasitosti a také ekvalizéru na jiné nastavení, než je středová pozice, může zvýšit výstupní napětí sluchátek, a tedy i úroveň tlaku zvuku.
- Napájecí kabel zapojte do zásuvky s uzemněním.
- Dodaný napájecí adaptér a/nebo napájecí kabel jsou určeny pro použití pouze s tímto výrobkem. Nepoužívejte je s jinými produkty.
- Adaptér se používá pouze pro tento monitor, nepoužívejte jej pro jiné účely. Vaše zařízení používá některý z následujících napájecích zdrojů:
	- Výrobce: Delta Electronics Inc., Model: ADP-90LE BD

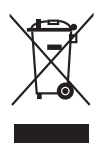

Tento symbol přeškrtnuté popelnice s kolečky označuje výrobek (elektrická a elektronická zařízení a knoflíkové baterie obsahující rtuť), který se nesmí vhazovat do komunálního odpadu. Informace o likvidaci elektronických výrobků hledejte v místních předpisech.

#### **Prevence převrácení**

Při používání připevněte LCD displej ke stěně pomocí kabelu nebo řetězu, který unese jeho hmotnost, abyste zabránili jeho pádu.

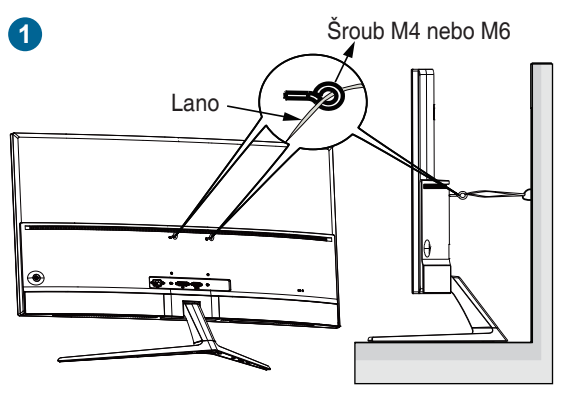

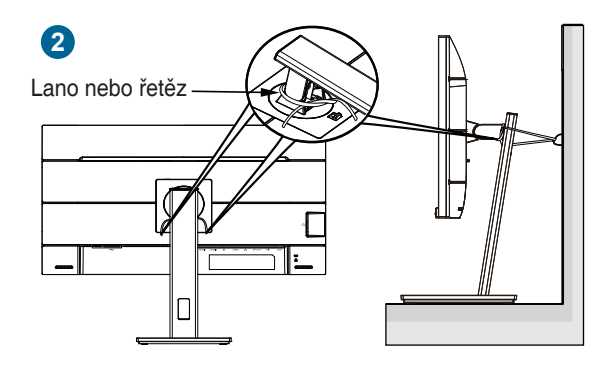

<span id="page-6-0"></span>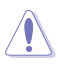

- Provedení displeje se může lišit od vyobrazení.
- Instalaci musí provést kvalifikovaný technik a další informace získáte od svého dodavatele.
- Pro modely s čistou hmotností >=7 kg. Zvolte vhodný způsob, jak zabránit převrácení.
- U modelů s držákem VESA použijte metodu **1** , nainstalujte šrouby s kroužkem do otvoru pro držák VESA a poté přivažte lano nebo řetěz ke zdi. V opačném případě použijte metodu **2** k přivázání lana nebo řetězu ke stojanu a poté jej přichyťte ke zdi.

### **AEEE yönetmeliğine uygundur**

# **Péče a údržba**

- Před zvedáním nebo přemísťováním monitoru raději odpojte kabely a napájecí kabel. Při usazování monitoru používejte správný způsob zvedání. Při zvedání nebo přenášení uchopte monitor za jeho okraje. Displej nezvedejte za podstavec nebo kabel.
- Čištění. Vypněte monitor a odpojte napájecí kabel. Povrch monitoru čistěte měkkým hadříkem, který nepouští vlas. Těžko odstranitelné skvrny lze odstranit hadříkem navlhčeným v jemném čisticím prostředku.
- Nepoužívejte čisticí prostředky obsahující alkohol nebo aceton. Používejte čisticí prostředek určený k čištění monitoru. Čisticí prostředek nikdy nestříkejte přímo na obrazovku, protože může proniknout dovnitř a způsobit úraz elektrickým proudem.

### **Následující příznaky jsou u monitoru běžné:**

- Při prvním použití může obrazovka blikat kvůli, což způsobuje charakter zářivky. Vypněte vypínač napájení a znovu jej zapněte a ujistěte se, že blikání přestalo.
- V závislosti na používaném vzorku na ploše se můžete setkat s trochu nerovnoměrným jasem obrazovky.
- Pokud se po dobu řady hodin zobrazuje stejný obrázek, může na obrazovce zůstat po přechodu na jiný obrázek přetrvávající vjem. Obrazovka se pomalu obnoví nebo můžete na několik hodin vypnout vypínač napájení.
- Když obrazovka zčerná nebo bliká nebo už vůbec nefunguje, požádejte prodejte nebo servisní středisko o opravu. Obrazovku neopravujte sami!

#### <span id="page-7-0"></span>**Konvence používané v tomto průvodci**

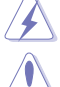

VAROVÁNÍ: Informace, které mají zabránit vašemu zranění, když se snažíte provést úlohu.

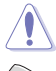

VÝSTRAHA: Informace, které mají zabránit poškození komponent, když se snažíte provést úlohu.

DŮLEŽITÉ: Informace, které MUSÍTE dodržovat při provádění úlohy.

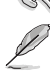

POZNÁMKA: Tipy a další informace, které pomohou při provádění úlohy.

#### **Kde najdete další informace**

Další informace a aktualizace týkající se produktu a software najdete v těchto zdrojích.

#### **1. Internetové stránky ASUS**

Internetové stránky ASUS po celém světě poskytují aktualizované informace o produktech v oblasti hardware a software značky ASUS. Podívejte se na http://www.asus.com

#### **2. Další dokumentace**

Balení vašeho produktu může obsahovat další dokumentaci, kterou tam mohl přidat váš prodejce. Tyto dokumenty nejsou součástí standardního balení.

#### **3. O chvění**

https://www.asus.com/Microsite/display/eye\_care\_technology/

### **Takeback Services**

ASUS recycling and takeback programs come from our commitment to the highest standards for protecting our environment. We believe in providing solutions for our customers to be able to responsibly recycle our products, batteries and other components as well as the packaging materials.

Please go to http://csr.asus.com/english/Takeback.htm for detail recycling information in different region.

### **Informace o produktu pro energetický štítek v EU**

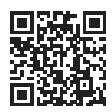

PG248QP

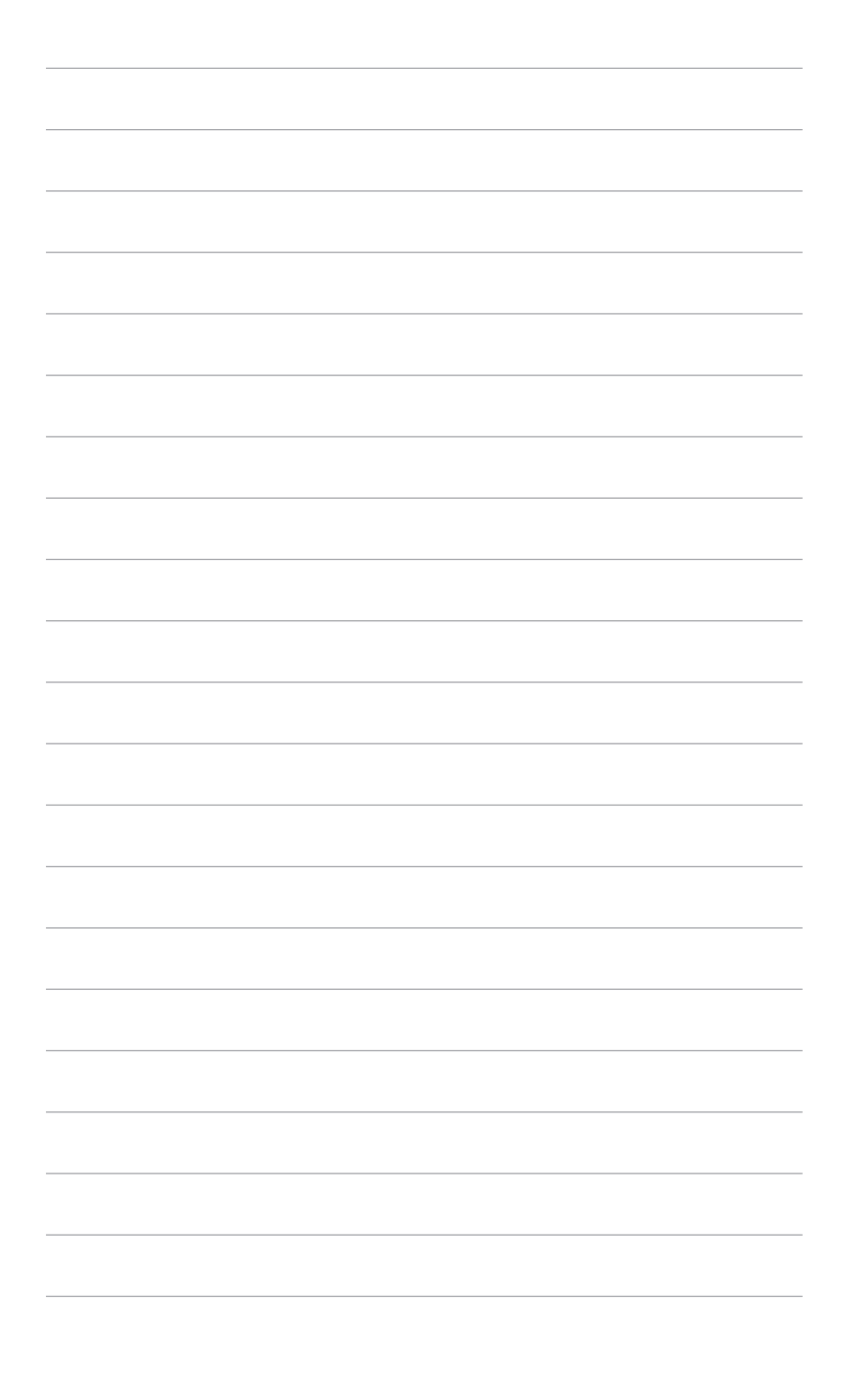

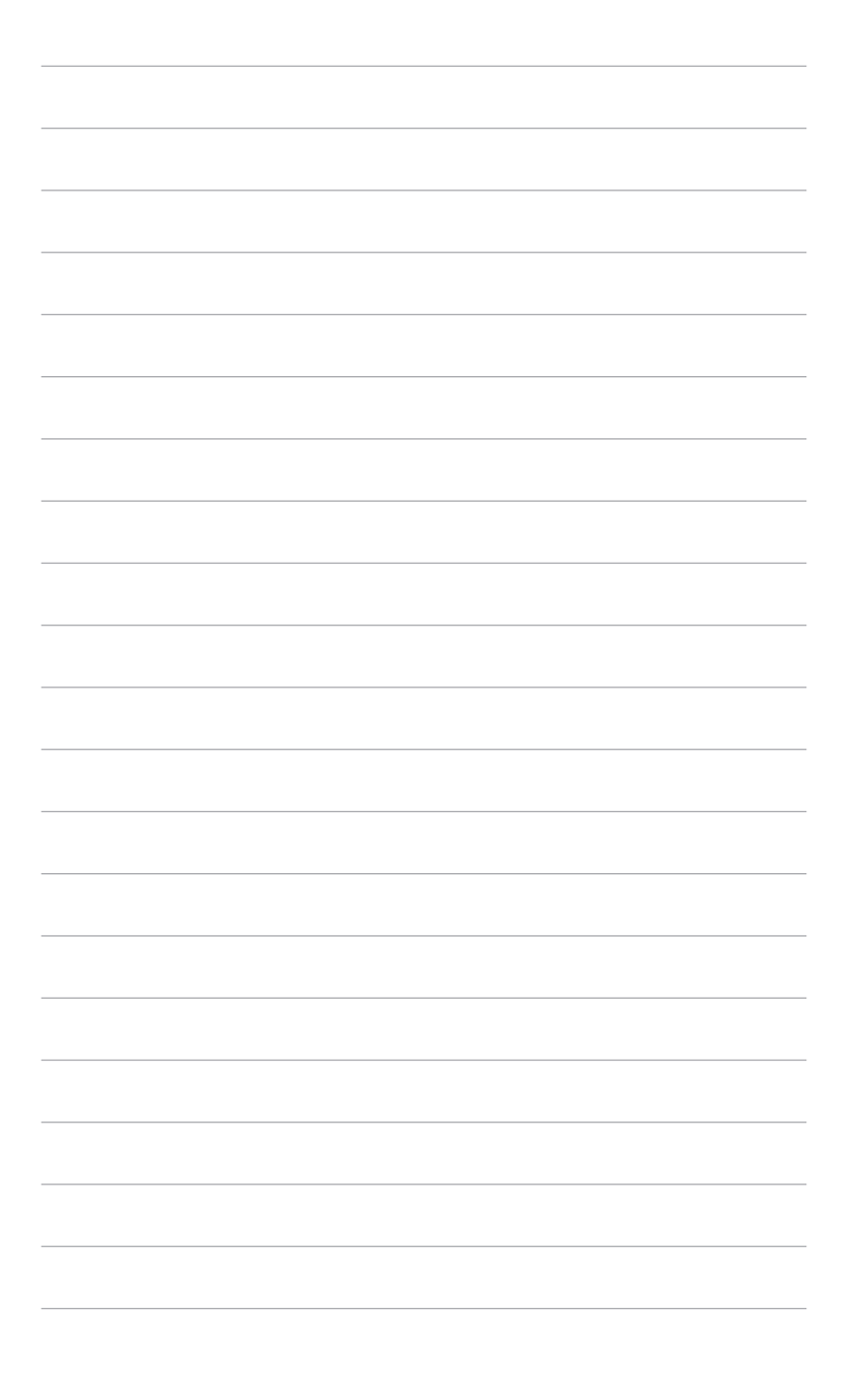

# <span id="page-10-0"></span>**1.1 Vítejte!**

Děkujeme za zakoupení LCD monitoru ASUS® !

Nejnovější monitor LCD v širokoúhlém formátu od společnosti ASUS nabízí širší, jasnější a křišťálově čistý displej a řadu funkcí, které umocňují váš zážitek z prohlížení.

Díky těmto funkcím si můžete užívat komfort a mít skvělý vizuální zážitek, který monitor přináší!

# **1.2 Obsah balení**

Zkontrolujte, zda balení obsahuje následující položky:

- $\sqrt{M$ onitor | CD
- Podstavec monitoru
- Průvodce pro rychlé uvedení do provozu
- Záruční list
- $\checkmark$  Napájecí adaptér
- ◆ Napájecí šňůra
- $\checkmark$  Kabel DP
- $X$  Kabel HDMI
- $\checkmark$  Kabel USB
- Kryt vstupního/výstupního portu
- $\checkmark$  Zpráva o testu kalibrace barev
- Uvítací karta ROG s obálkou
- ◆ Nálepka ROG

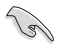

V případě, že je některá z výše uvedených položek poškozena nebo chybí, obraťte se ihned na prodejce.

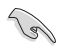

Vyberte možnost "ZAPNUTO", když se zobrazí zpráva "AURA", pokud chcete zapnout světlo na zadním krytu. Pokud tuto funkci zakážete, ale později ji chcete znovu aktivovat, zapněte ji pomocí nabídky OSD.

**REV** 

Modul Gsync monitoru může fungovat i po vypnutí monitoru. Pokud jsou funkce Hluboký spánek DisplayPort a Hluboký spánek HDMI zapnuté, modul Gsync se po vypnutí monitoru po 3 minutách zastaví.

# <span id="page-11-0"></span>**1.3 Úvod k monitoru**

### **1.3.1 Pohled zepředu/ze strany**

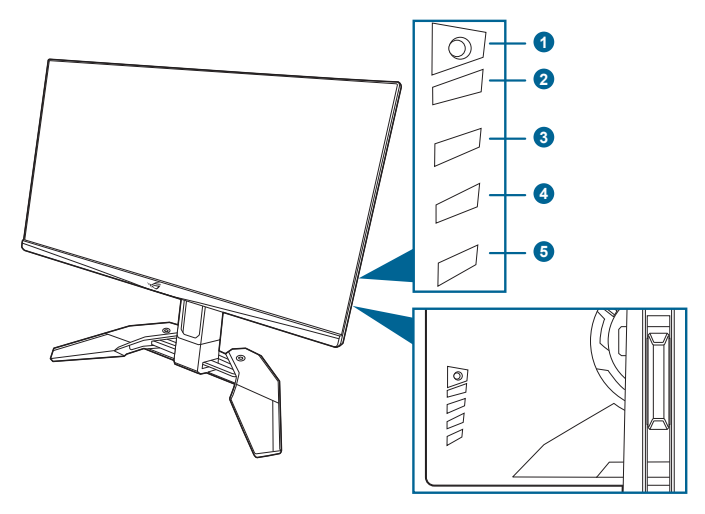

- 1. Tlačítko  $\equiv$  ( $\circledcirc$  5směrové)
	- Zapíná nabídku OSD. Aktivuje vybranou položku nabídky OSD.
	- Zvyšuje/snižuje hodnoty nebo posunuje výběr nahoru/dolů/vlevo/vpravo.
	- Zapne nabídku OSD, když monitor vstoupí do pohotovostního režimu nebo se zobrazí sdělení "NENÍ SIGNÁL".
- 2. Tlačítko X
	- Ukončení položky nabídky OSD.
	- Přepíná funkci Zámek kláves mezi zapnout a vypnout dlouhým stisknutím po dobu 5 sekund.
	- Zapne nabídku OSD, když monitor vstoupí do pohotovostního režimu nebo se zobrazí sdělení "NENÍ SIGNÁL".
- 3. Tlačítko <sup>71</sup>
	- Výchozí: GamePlus.
	- Pro změnu funkce zástupce přejděte na nabídku Zástupce > Zástupce 1.
	- Zapne nabídku OSD, když monitor vstoupí do pohotovostního režimu nebo se zobrazí sdělení "NENÍ SIGNÁL".
- 4 Tlačítko <sup>72</sup>
	- Výchozí: GameVisual.
	- Pro změnu funkce zástupce přejděte na nabídku Zástupce > Zástupce 2.
- Zapne nabídku OSD, když monitor vstoupí do pohotovostního režimu nebo se zobrazí sdělení "NENÍ SIGNÁL".
- <span id="page-12-0"></span>5. Tlačítko a indikátor napájení
	- Zapnutí/vypnutí monitoru.
	- Definici barvy indikátoru napájení ukazuje tabulka dole.

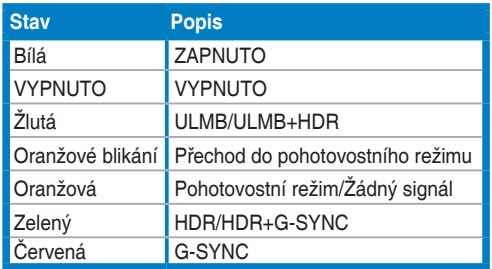

### **1.3.2 Zadní pohled**

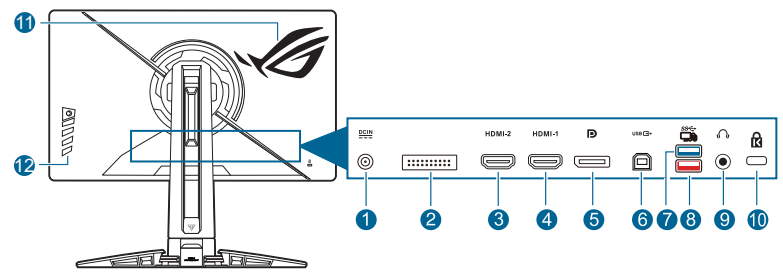

- **1. Port DC IN.** Tento port slouží k připojení napájecího kabelu.
- **2. Pouze pro servisní techniky.**
- **3. Port HDMI-2.** Tento port slouží k propojení se zařízením kompatibilním s HDMI.
- **4. Port HDMI-1.** Tento port slouží k propojení se zařízením kompatibilním s HDMI.
- **5. DisplayPort.** Tento port slouží k propojení se zařízením kompatibilním s DisplayPort.
- **6. USB 3.2 Gen 1 Type-B**. Tento port slouží k propojení s kabelem USB pro příchozí signál. Připojením se zapínají porty USB na monitoru.
- **7. USB 3.2 Gen 1 Type-A**. Tyto porty slouží k propojení se zařízeními USB, jako jsou klávesnice/myši USB, jednotky USB flash atd.
- <span id="page-13-0"></span>**8. USB 3.2 Gen 1 Type-B (červený port) s NVIDIA Reflex Latency Analyzer**. Tento port slouží k propojení se zařízením USB, jako jsou klávesnice/myši USB, jednotky USB flash atd. Tento port je speciálně určen pro připojení vaší kabelové nebo bezdrátové myši pro povolení NVIDIA Reflex Latency Analyzer.
- **9. Konektor pro sluchátka.** Tento port je dostupný pouze v případě, že je zapojen kabel HDMI/DisplayPort.
- **10. Slot pro zámek Kensington**.
- **11. AURA RGB/AURA Sync (ovládáno pomocí softwaru AURA).**
- **12. Ovládací tlačítka.**

### **1.3.3 G-SYNC HDR**

Monitor podporuje formát HDR. Při zjišťování obsahu HDR se zobrazí zpráva "HDR ZAP." na v nabídce OSD.

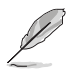

- Při zobrazení obsahu HDR nejsou k dispozici následující funkce: **Jas**, **Filtr Modrého Světla**, **Barevný Prostor**, **Gamma**, **DP SDR YCbCr sRGB Gamma**, **HDMI SDR YCbCr sRGB Gamma**, **Automatické nastavení jasu SDR**.
- Tato funkce vyžaduje herní grafické procesory GeForce založené na architektuře Turing.

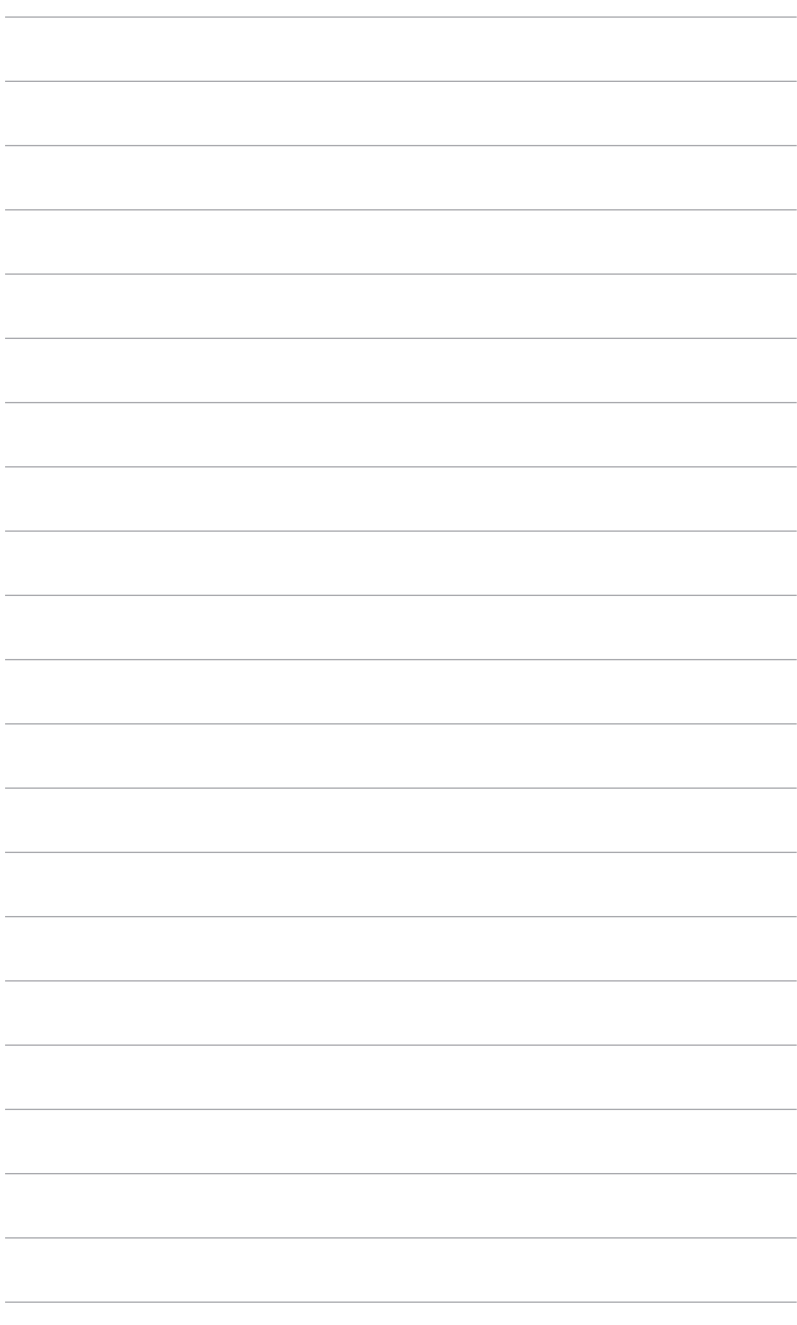

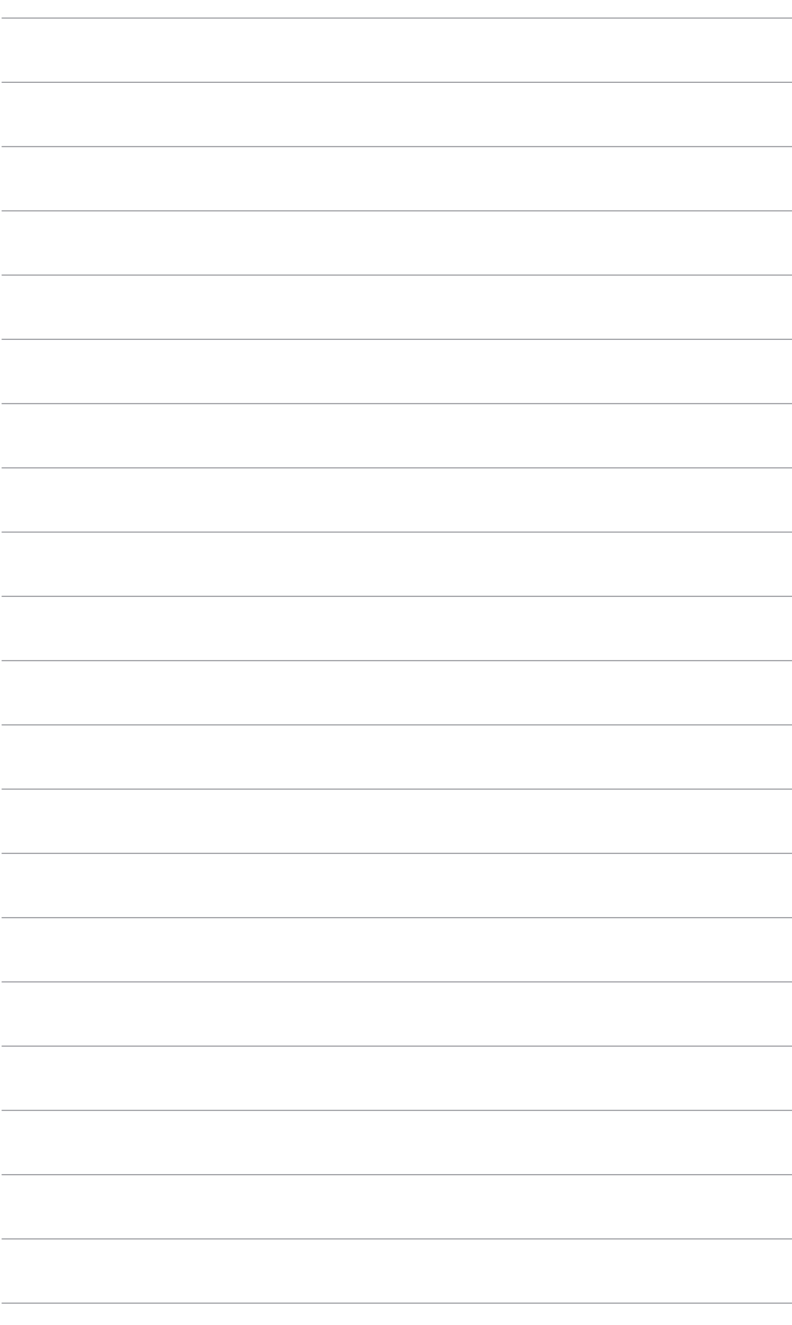

# <span id="page-16-0"></span>**2.1 Montáž ramene/podstavce monitoru**

- 1. Vložte podstavec do ramene.
- 2. Připevněte podstavec k rameni pomocí dodaného šroubu.
- 3. Před použitím monitoru zcela otevřete stojan. (IEC 62368)

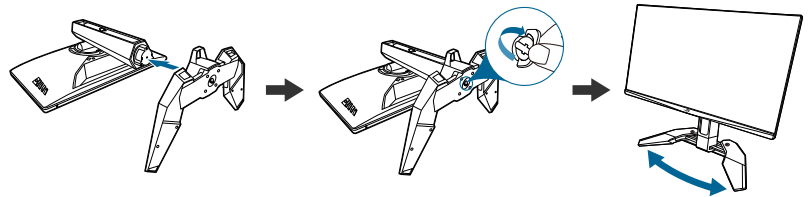

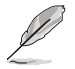

Doporučujeme přikrýt povrch stolu měkkou látkou, abyste zabránili poškození monitoru.

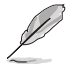

Velikost šroubů základny: M6 x 15 mm.

### **2.2 Uspořádání kabelů**

Kabely si můžete uspořádat pomocí krytu vstupních/výstupních portů.

**• Uspořádání kabelů**

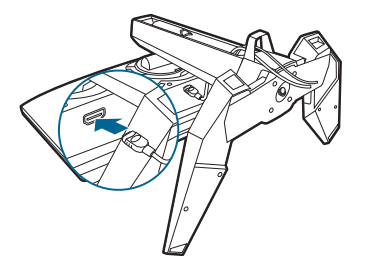

**• Používání krytu vstupních/výstupních portů:** tento kryt lze připevnit nebo odendat.

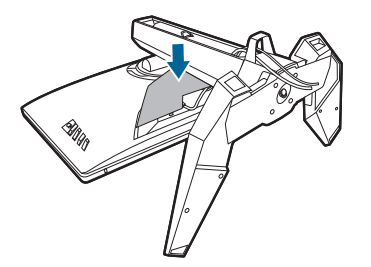

# <span id="page-17-0"></span>**2.3 Nastavení monitoru**

- Pro optimální komfort při sledování doporučujeme dívat se na celou plochu monitoru a potom upravit úhel tak, jak je to pro vás nejpohodlnější.
- Při změně úhlu přidržte podstavec, abyste zabránili pádu monitoru.
- Doporučený úhel nastavení je +20˚ až -5˚ (naklonění)/+30˚ až -30˚ (natočení)/ 110 mm (nastavení výšky).

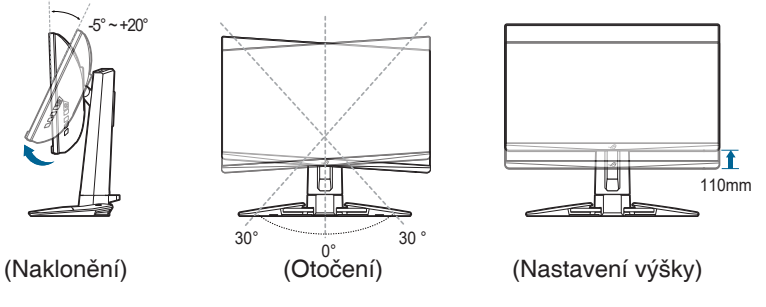

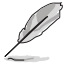

Je běžné, že se monitor při nastavování úhlu pohledu nepatrně třese.

### <span id="page-18-0"></span>**2.4 Sejmutí ramene (pro montáž na zeď VESA)**

Odnímatelné rameno tohoto monitoru je speciálně navrženo pro montáž na zeď VESA.

Pro sejmutí ramene:

- 1. Položte monitor na stůl přední stranou dolů.
- 2. Pomocí šroubováku sejměte kryty tam, kde se spojuje monitor a rameno (Obrázek 1 a 2).
- 3. Povolte čtyři šrouby na zadní straně monitoru a sejměte rameno/podstavec (Obrázek 3 a 4).

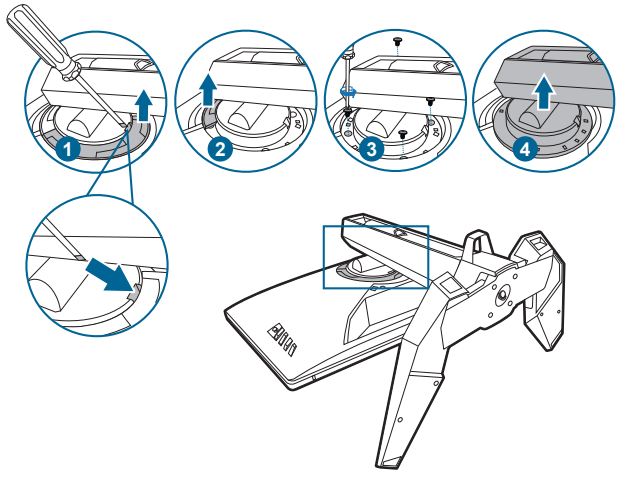

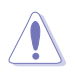

Doporučujeme přikrýt povrch stolu měkkou látkou, abyste zabránili poškození monitoru.

- 
- Montážní sada na zeď VESA (100 x 100 mm) se prodává samostatně.
- Používejte pouze držák pro montáž na stěnu uvedený v UL s minimální hmotností 22,7 kg (velikost šroubů: M4 x 10 mm)

# <span id="page-19-0"></span>**2.5 Připojení kabelů**

Připojte kabely podle následujících pokynů:

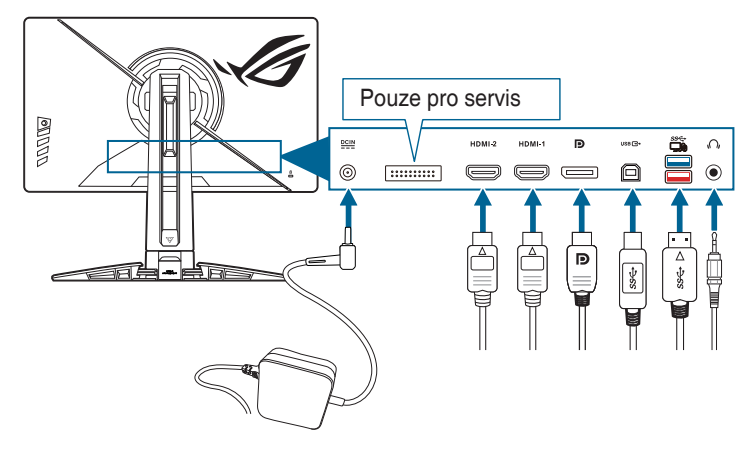

- **• Připojení napájecího kabelu:** 
	- a. Zapojte napájecí adaptér pevně do vstupu DC IN monitoru.
	- b. Jeden konec napájecího kabelu zapojte do napájecího adaptéru a druhý konec do elektrické zásuvky.
- **• Připojení kabelu DisplayPort/HDMI:** 
	- a. Jeden konec kabelu DisplayPort/HDMI zapojte do portu DisplayPort/ HDMI na monitoru.
	- b. Druhý konec kabelu DisplayPort/HDMI zapojte do portu DisplayPort/ HDMI počítače.
- **• Používání sluchátek:** zapojte audio kabel do konektoru pro sluchátka na monitoru.
- **• Použití portů USB 3.2 Gen 1:** Vezměte dodaný kabel USB a zasuňte menší konec (Type-B) výstupního kabelu USB do výstupního portu USB monitoru, a větší konec (Type-A) do portu USB ve svém počítači. Ujistěte se, že na počítači máte nainstalován aktuální operační systém Windows 10/Windows 11. Díky tomu bude moci port USB na monitoru pracovat.

# **2.6 Zapínání monitoru**

Stiskněte tlačítko napájení. Umístění tlačítka napájení viz strana 1-3. Indikátor napájení se rozsvítí bíle, což znamená, že je monitor ZAPNUT.

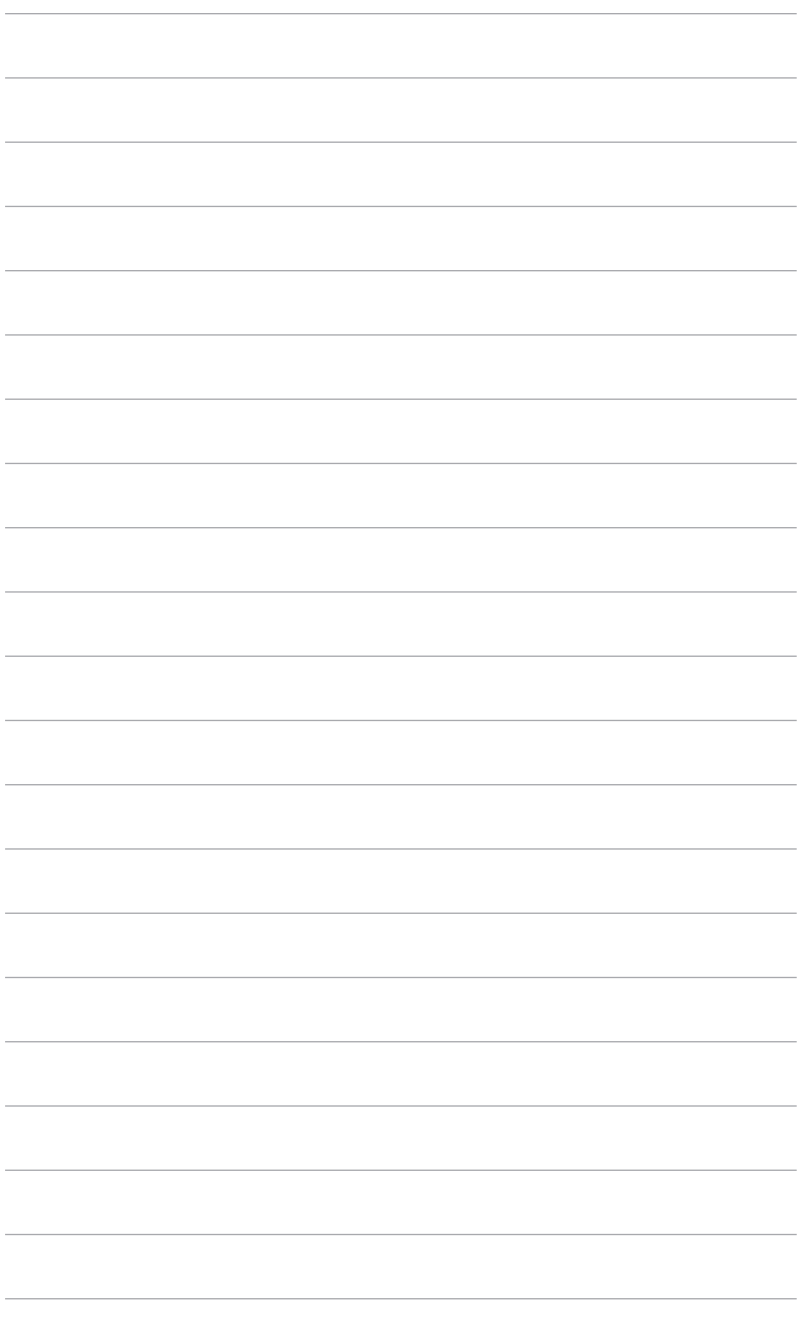

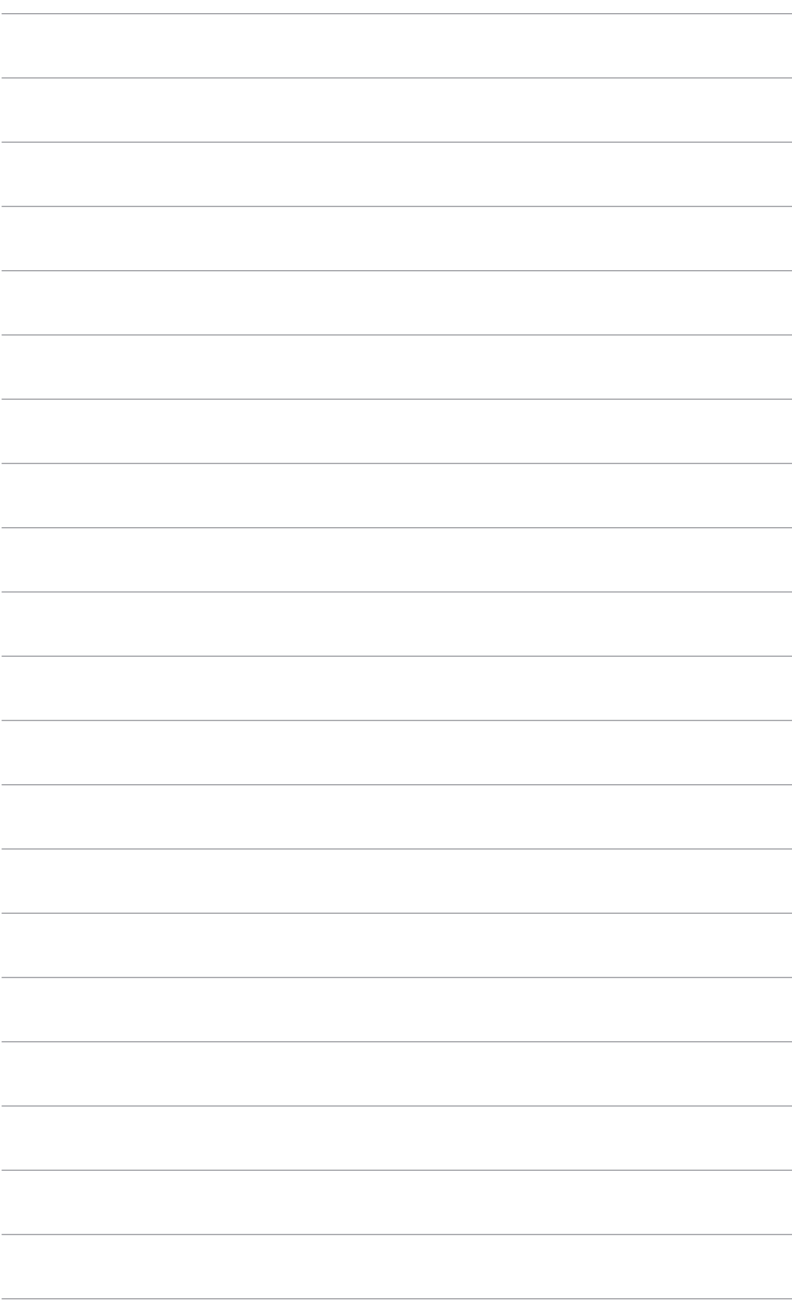

### <span id="page-22-0"></span>**3.1 Nabídka OSD (On-Screen Display)**

### **3.1.1 Změna konfigurace**

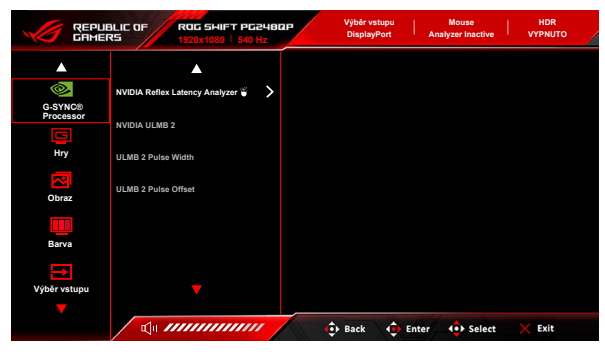

- 1. Pro otevření nabídky OSD stiskněte tlačítko  $\equiv$  ( $\circ$ ).
- 2. Přesunutím tlačítka  $\equiv$  ( $\odot$ ) nahoru/dolů můžete procházet funkcemi. Zvýrazněte požadovanou funkci a stiskněte tlačítko  $\equiv$  ( $\circ$ ) pro její aktivaci. Pokud má vybraná funkce podnabídku, znovu přesuňte tlačítko  $\overline{0}$ ) nahoru nebo dolů pro procházení funkcemi podnabídky. Zvýrazněte požadovanou funkci podnabídky a stiskněte tlačítko  $\equiv$  ( $\circ$ ) nebo přesuňte tlačítko  $\equiv$  ( $\odot$ ) vpravo pro její aktivaci.
- 3. Přesuňte tlačítko  $\equiv$  ( $\odot$ ) nahoru/dolů pro změnu nastavení vybrané funkce.
- 4. Pro ukončení a uložení nabídky OSD opakovaně stiskněte tlačítko  $\times$  nebo opakovaně přesuňte tlačítko  $\equiv$  ( $\odot$ ) vlevo, dokud nabídka OSD nezmizí. Pro úpravu dalších funkcí opakujte kroky 1-3.

### <span id="page-23-0"></span>**3.1.2 Úvod k funkci OSD**

#### **1. G-SYNC® Processor**

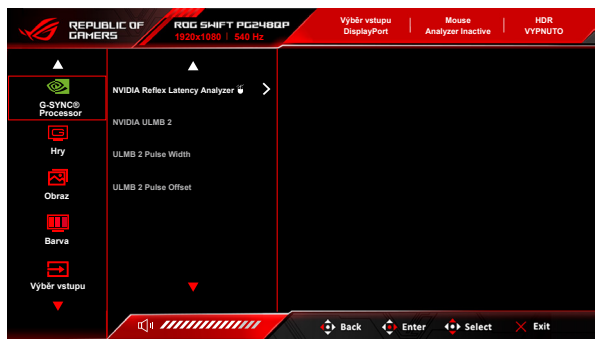

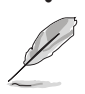

#### **• NVIDIA Reflex Latency Analyzer**

"Monitorovací obdélník" musíte umístit tam, kde dochází k téměř okamžité změně osvícení. Čím rychleji, tím lépe. Nejčastěji se jedná o záblesk z ústí, ale může to být změna rozsahu nebo jiný okamžitý pohyb. To záleží na vaší hře.

Před použitím této funkce dokončete nastavení monitoru podle následujících kroků:

- a. Zapojte konec kabelu USB Type-B do zadní části monitoru a druhý konec zapojte do počítače.
- b. Zapojte myš podporující Reflex Latency Analyzer na zadní straně monitoru do portu USB nejblíže k vám, když stojíte čelem k displeji.
- c. Ujistěte se, že je monitor nastaven na **Režim G-SYNC Esports**.
- d. Vyberte možnost **Zapnuto** v nabídce **G-SYNC® Processor** > **NVIDIA Reflex Latency Analyzer** > **PC + Display Latency**.
- **e. Monitorovací obdélník** Reflex Latency se zobrazí ve středu obrazovky spolu s metrikou **PC + Display Latency** v levém horním rohu obrazovky.
	- **\* PC + Display Latency**: Povoluje nebo zakazuje funkci analyzátoru latence. Je-li tato funkce povolena, analyzátor detekuje kliknutí přicházející z myši a poté měří čas potřebný k tomu, aby se výsledné pixely (tj. záblesk ústí hlavně) změnily na obrazovce během hry.
	- **\* Monitoring Sensitivity**: Upravuje citlivost monitorování.
	- **\* Show Monitoring Rectangle**: Zobrazí nebo skryje monitorovací obdélník. Tento obdélník určuje, které pixely bude procesor G-SYNC snímat během kliknutí myší.
- **\* Monitoring Rectangle Preset**: Upravuje výchozí přednastavené umístění pro monitorovací obdélník.
- **\* Monitoring Rectangle Location**: Ručně upraví umístění monitorovacího obdélníku pomocí tlačítka  $\equiv$  ( $\circledcirc$  5směrové).
- **\* Monitoring Rectangle Size**: Ručně upraví velikost monitorovacího obdélníku pomocí tlačítka  $\equiv$  ( $\circledcirc$  5směrové).

Můžete si také stáhnout a nainstalovat **GeForce Experience**, abyste mohli plně využívat analýzu latence systému.

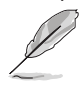

Kroky pro nastavení **GeForce Experience**:

- a. Nainstalujte **GeForce Experience**.
- b. Ujistěte se, že je monitor nastaven na **540Hz** na **NVIDIA Control Panel (Ovládacím panelu NVIDIA)**.
- c. Otevřete **GeForce Experience** kliknutím na zástupce na ploše nebo kliknutím pravým tlačítkem na logo NVIDIA na hlavním panelu systému Windows poblíž hodin.
- d. Přihlaste se do **GeForce Experience**.
- e. Klikněte na ozubené kolo a zaškrtnutím políčka **Enable Experimental Features (Povolit experimentální funkce)** v nastavení **General (Obecné)**  zobrazte metriky výkonu.
- f. Stisknutím kombinace kláves **ALT + Z** otevřete překrytí během hry GeForce Experience.
- g. Nyní, když je překrytí GeForce Experience otevřené, klikněte na **Performance (Výkon)**.
- h. Kliknutím na malé ozubené kolo nakonfigurujete překrytí výkonu.
- i. Ujistěte se, že je zvýrazněna položka **Performance (Výkon)**, vyberte **overlay position (pozici překrytí)** a klikněte na **Latency (Latence)**.
- j. Tím se otevře **Performance Overlay (Překrytí výkonu)** s **latency metrics (metrikami latence)**.
- **• NVIDIA ULMB 2 (**Ultra Low Motion Blur)/**ULMB 2 Pulse Width** (pouze pro vstup DisplayPort): Upraví úroveň snížení rozostření pohybu. Tato funkce je k dispozici, je-li obnovovací frekvence 360 Hz, 480 Hz, 500 Hz nebo 540 Hz.
- **• ULMB 2 Pulse Offset**: Může zlepšit rozmazání pohybu v různých polohách obrazovky (nahoře, uprostřed nebo dole).

**2. Hry**

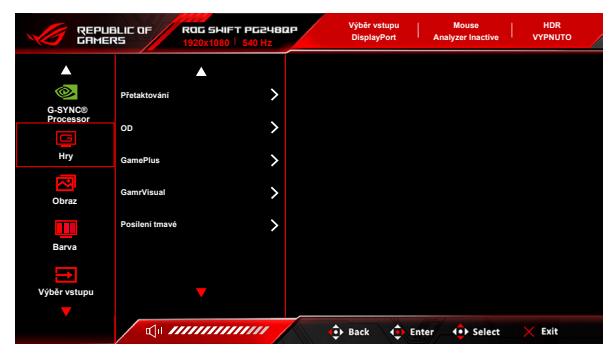

**• Přetaktování**: Tato funkce vám umožňuje aktivovat maximální obnovovací frekvenci.

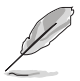

Pro přetaktování na 540 Hz je třeba splnit následující požadavky:

- 1. V počítači je nainstalován herní grafický procesor GeForce založený na architektuře Turing.
- 2. Zkontrolujte, zda je vaše verze operačního systému kompatibilní s 540 Hz.
- 3. Zkontrolujte, zda je na monitoru povoleno **Přetaktování** v nabídce **Hry** a **DSC** v nabídce **Nastavení systému**.

Další podrobnosti najdete v části <https://www.asus.com/support/FAQ/1051119>

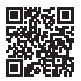

**• OD**: Zlepšuje dobu odezvy LCD obrazovky pro úroveň šedé. Obsahuje 4 režimy: **Extrémní**, **Esports**, **Normální** a **VYPNUTO**.

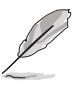

Tato funkce není k dispozici, když je položka **NVIDIA ULMB 2** povolena.

- **• GamePlus**: Funkce GamePlus poskytuje sadu nástrojů a vytváří lepší herní prostředí pro uživatele při hraní různých druhů her.
	- **\* Počítadlo FPS**: Počítadlo FPS (snímků za sekundu) vám umožňuje zjistit, jak plynule hra běží.
	- **\* Vlasový kříž**: Překryvný vlasový kříž se 6 možnostmi vlasového kříže vám umožňuje zvolit takový, který nejlépe odpovídá hrané hře.
	- **\* Časovač**: Časovač, který můžete umístit do levého horního rohu obrazovky, vám umožňuje mít přehled o době hraní.
	- **\* Stopky**: Stopky, který můžete umístit do levého horního rohu obrazovky, vám umožňují mít přehled o době hraní.
	- **\* Zarovnání zobrazení**: Zarovnání zobrazení zobrazuje čáry pro zarovnání na 4 stranách obrazovky, což slouží jako snadný a praktický nástroj k tomu, abyste mohli dokonale zarovnat více monitorů.
- **• GameVisual**: Funkce GameVisual vám pomáhá vybírat mezi různými režimy obrazu praktickým způsobem.
	- **\* Režim Krajina**: Je to ta nejlepší volba pro zobrazení fotografií krajiny pomocí inteligentní technologie GameVisual™ Video.
	- **\* Režim Závod**: Je to ta nejlepší volba pro hraní závodních her pomocí inteligentní technologie GameVisual™ Video.
	- **\* Režim Kino**: Je to ta nejlepší volba pro sledování filmů pomocí inteligentní technologie GameVisualTM Video.
	- **\* Režim RTS/RPG**: Je to ta nejlepší volba pro hraní her RTS (Realtimová strategie) a RPG (Hra na hrdiny) pomocí inteligentní technologie GameVisual™ Video.
	- **\* Režim G-SYNC Esports**: Toto je nejlepší volba pro profesionální hráče Esports s technologií G-SYNC® Processor.
	- **\* Režim sRGB**: Je to ta nejlepší volba pro prohlížení fotografií a grafiky z počítače.
	- V **Režimu Závod** nelze následující funkce uživatelsky konfigurovat: **Šestiosá sytost**.
	- V **Režimu sRGB** nelze následující funkce uživatelsky konfigurovat: **Teplota barev**, **Jas**, **Kontrast**, **Gamma**, **Šestiosá sytost**.
	- Ve **Režimu Krajina** / **Režimu Kino** nelze následující funkce uživatelsky konfigurovat: **Gamma**, **Posílení tmavé**.
- **• Posílení tmavé**: Vylepšení tmavých barev upraví křivku gama monitoru za účelem obohacení tmavých tónů v obrazu a díky tomu budou tmavé scény a předměty mnohem snadněji vidět.

#### **3. Obraz**

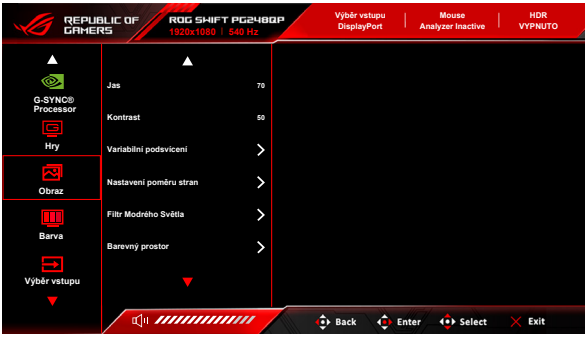

- **• Jas**: Rozsah nastavení je od 0 do 100. Je-li povolena funkce HDR, **Jas** se změní na **Špičková bílá (nity) 400**.
- **• Kontrast**: Rozsah nastavení je od 0 do 100.
- **• Variabilní podsvícení:** Umožní nebo zakáže operaci s variabilním podsvícením.

**• Nastavení poměru stran**: Upravuje poměr stran na možnost **Celá**, **Aspekt** nebo **Režim Esports Pro**. **Režim Esports Pro** s roztaženým obrazem je určen pro profesionální hráče her FPS.

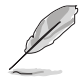

**Režim Esports Pro** je k dispozici pouze v případě, že je vstupním zdrojem DisplayPort.

- **• Filtr Modrého Světla**
	- **\* Úroveň 0:** Beze změny.
	- **\* Úroveň 1~4:** Čím vyšší je úroveň, tím méně modrého světla je rozptýleno. Při aktivaci Filtr Modrého Světla se automaticky naimportuje výchozí nastavení **Režim Závod**. Mezi Úroveň 1 a Úroveň 3 lze funkci Jas uživatelsky konfigurovat. Úroveň 4 je optimalizované nastavení. Je v souladu s certifikací TÜV pro slabé modré světlo. Funkci Jas nelze uživatelsky konfigurovat.

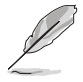

Pro snížení únavy očí viz následující:

- Pokud uživatelé pracují u zobrazovacího zařízení dlouhou dobu, měli by si dát pauzu. Doporučujeme dělat krátké přestávky (nejméně 5 minut) přibližně po 1 hodině nepřetržité práce u počítače. Krátké a časté přestávky jsou efektivnější než jedna dlouhá pauza.
- Pro minimalizování únavy očí a pocitu suchých očí by uživatelé měli pravidelně nechat oči odpočinout tak, že se zaměří na vzdálené předměty.
- Ke snížení únavy očí mohou přispět cviky na oči. Cviky často opakujte. Pokud napětí v očích přetrvává, obraťte se na lékaře. Cviky na oči: (1) Opakovaně se dívejte nahoru a dolů (2) Pomalu očima koulejte (3) Pohybujte očima úhlopříčně.
- Vysoce energetické modré světlo může vést k únavě očí a AMD (muskulární degradace související s věkem). Filtr modrého světla sníží 70 % (max.) škodlivého modrého světla pro zamezení CVS (syndrom počítačového vidění).
- **• Barevný prostor:**
	- **\* sRGB** je doporučeno, když se používají systémy na bázi Microsoft.
	- **\* Široký rozsah** se doporučuje při používání systémů Mac OS se snímkovou frekvencí 120 Hz nebo vyšší.

#### **4. Barva**

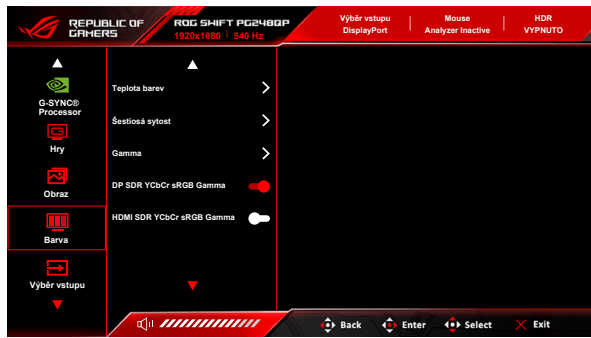

- **• Teplota barev**: Obsahuje 8 režimů: **4000K**, **5000K**, **6500K**, **7500K**, **8200K**, **9300K**, **10000K** a **Uživatelský režim**.
- **• Šestiosá sytost**: Umožňuje nastavit sytost pro R, G, B, C, M, Y.
- **• Gamma**: Umožňuje nastavit barevný režim na 1,8; 2,0; 2,2; 2,4 nebo 2,6.
- **• DP SDR YCbCr sRGB Gamma**: "ZAPNUTO" je křivka gamma sRGB a "VYPNUTO" je křivka gamma BT.1886.
- **• HDMI SDR YCbCr sRGB Gamma**: "ZAPNUTO" je křivka gamma sRGB a "VYPNUTO" je křivka gamma BT.1886 a zobrazí se odpovídající studio mastering.

#### **5. Výběr vstupu**

V této funkci můžete vybrat požadovaný vstupní zdroj a přepínat funkci vstupního automatického přepínače mezi zapnuto a vypnuto.

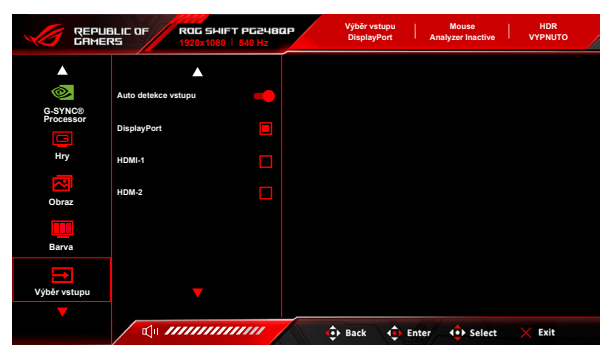

#### **6. Zástupce**

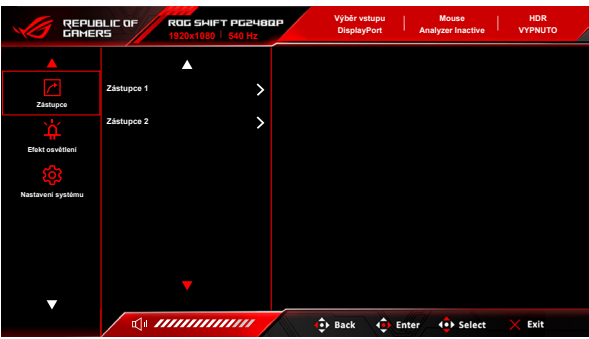

**• Zástupce 1**/**Zástupce 2**: Nastaví funkce zástupců pro tlačítka zástupců.

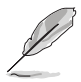

Je-li vybrána nebo aktivována určitá funkce, vaše tlačítko zástupce ji možná nepodporuje. Dostupné možnosti funkcí pro zkratku: **GamePlus**, **GameVisual**, **Jas**, **Kontrast**, **Teplota barev**, **Hlasitost**, **Výběr vstupu**.

#### **7. Efekt osvětlení**

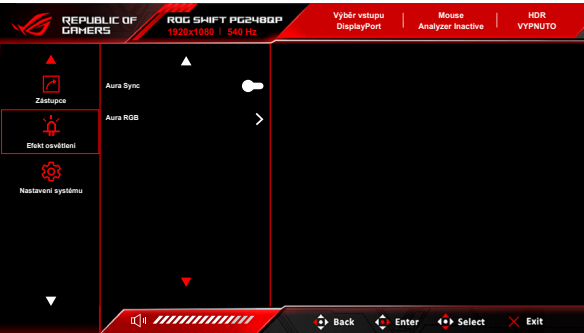

- **• Aura Sync**: Umožňuje vám zapnout nebo vypnout funkci Aura Sync, která synchronizuje světelný efekt Aura RGB mezi všemi podporovanými zařízeními.
- **• Aura RGB**: V této funkci můžete vybrat světelný efekt Aura RGB pro monitor a změnit nastavení pro světelný efekt. Vyberte "VYPNUTO", pokud chcete světelný efekt Aura RGB vypnout.

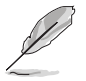

- Pokud je funkce Aura Sync zapnutá, nebude funkce Aura RGB k dispozici.
- V části "3.2 Aura" najdete informace o tom, jak přizpůsobit světelné efekty Aura z počítače.

#### **8. Nastavení systému**

Umožňuje nastavovat systém.

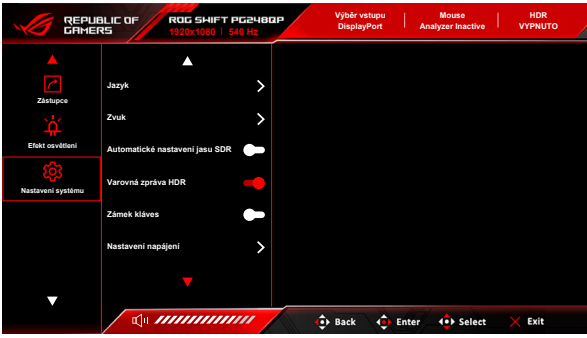

- **• Jazyk**: Vybrat můžete z 20 jazyků, k nimž patří angličtina, francouzština, němčina, italština, španělština, holandština, portugalština, ruština, čeština, chorvatština, polština, rumunština, maďarština, turečtina, zjednodušená čínština, tradiční čínština, japonština, korejština, thajština, indonézština.
- **• Zvuk**:
	- **\* Hlasitost (sluchátka)**: Rozsah nastavení je od 0 do 100.
	- **\* Ztlumit**: Zapíná a vypíná zvuk monitoru.
	- **\* USB (podpora Hi-Res)**: Podporuje přehrávání zvuku ve vysokém rozlišení. Kabel USB by se měl zapojit do výstupního portu monitoru pro propojení monitoru a vstupního zdrojového zařízení s výstupem zvuku Hi-Res. Připojení zařízení můžete provést podle níže uvedeného obrázku.

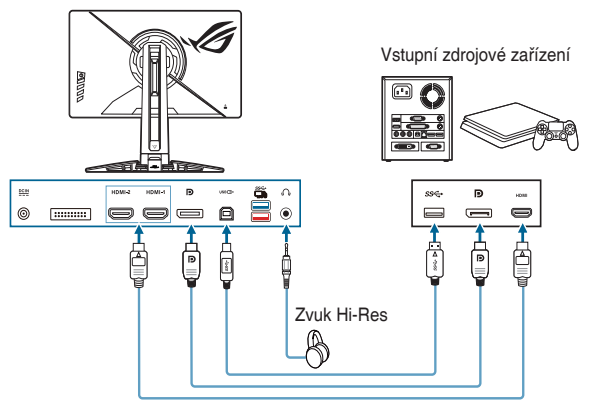

Po výběru možnosti "VYPNUTO" se monitor vrátí do normálního režimu sluchátek.

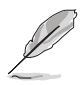

Podpora Hi-Res je dostupná pouze prostřednictvím 3,5 mm konektoru pro sluchátka.

**• Automatické nastavení jasu SDR**: Synchronizuje jas zobrazení podle změn okolního světla.

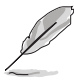

Vzhledem k tomu, že HDR10 je absolutní standard, kde obsah definuje absolutní úroveň nitů, Automatické nastavení jasu SDR v režimu HDR není k dispozici.

- **• Varovná zpráva HDR**: Umožňuje vám zapnout nebo vypnout varovnou zprávu v režimu HDR.
- **Zámek kláves:** K zakázání všech funkčních kláves. Stiskněte X na déle než 5 sekund, abyste zrušili funkci zámku kláves.
- **• Nastavení napájení:**
	- **\* Standardní režim**: Standardní režim může zvýšit spotřebu energie.
	- **\* Režim řízení spotř.**: Režim řízení spotř. může snížit svítivost monitoru.

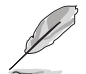

V **Režim řízení spotř.** jsou zakázány určité funkce, které spotřebovávají energii. Pokud tyto funkce chcete povolit, vyberte **Standardní režim**.

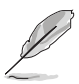

Před aktivací **Režim řízení spotř.** vypněte funkci HDR.

- **• Nastavení OSD**:
	- **\* OSD-pozice**: Upravuje horizontální pozici (H-pozice) a vertikální pozici (V-pozice) OSD.
	- **\* Časový interval OSD**: Slouží k úpravám nastavení časového intervalu OSD od 10 do 120 sekund.
	- **\* Průhlednost**: Slouží k nastavení pozadí OSD od neprůhledného po průhledné.
- **• Režim vylepšení zvuku**:
	- **\* VYPNUTO**: Vypne funkci.
	- **\* Zesílení kroků**: Získáte tak náskok před soupeři, protože budete schopni slyšet i ty nejjemnější nuance ve svých hrách.
	- **\* Ekvalizér výstřelů**: Snižuje zvuky výstřelů a umožňuje udržet zřetelný zvuk, abyste se mohli soustředit na kroky.
	- **\* Prostorový zvuk**: Vaše hudba bude mnohem bohatší a realističtější.
	- **\* Uživatelský režim**: Je uživatelsky konfigurovatelný podle vašich potřeb.
- **• DSC**: (DisplayPort Display Stream Compression) Algoritmus komprese videa vyvinutý organizací VESA, který umožňuje zvýšit rozlišení zobrazení a snímkovou frekvenci na stávajících fyzických rozhraních.
- **• Informace**: Zobrazení informací o monitoru.
- **Obnovit vše:** Výběrem "Ano" můžete obnovit výchozí nastavení.

# <span id="page-33-0"></span>**3.2 Aura**

Armoury Crate je softwarový program, který ovládá barevné LED na podporovaných zařízeních, jako jsou monitory, základní desky, grafické karty, stolní počítače atd. Aura vám umožňuje upravit barvu LED RGB u těchto zařízení a vybrat různé světelné efekty. Barvu LED lze také opravit nebo upravit kalibrací. Aktivace programu Aura:

1. Zapněte funkci **Aura Sync** v nabídce OSD.

- 2. Propojte výstupní port USB 3.2 Gen 1 monitoru s portem USB počítače.
- 3. Nainstaluje program Armoury Crate a potom restartujte počítač.
- 4. Spusťte Armoury Crate.

Níže je uveden přehled tohoto programu.

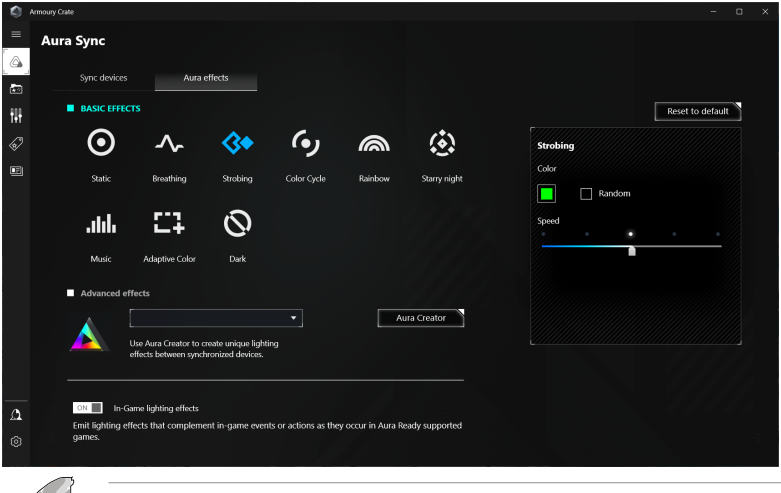

- Pokud se výstupní propojení USB mezi monitorem a počítačem odpojí, pro obnovení funkce Aura musíte znovu propojit výstupní port USB 3.2 Gen 1 monitoru s počítačem a potom počítač restartovat.
- Další informace najdete na https://rog.asus.com/innovation/armoury\_crate/.

# <span id="page-34-0"></span>**3.3 Souhrn specifikací**

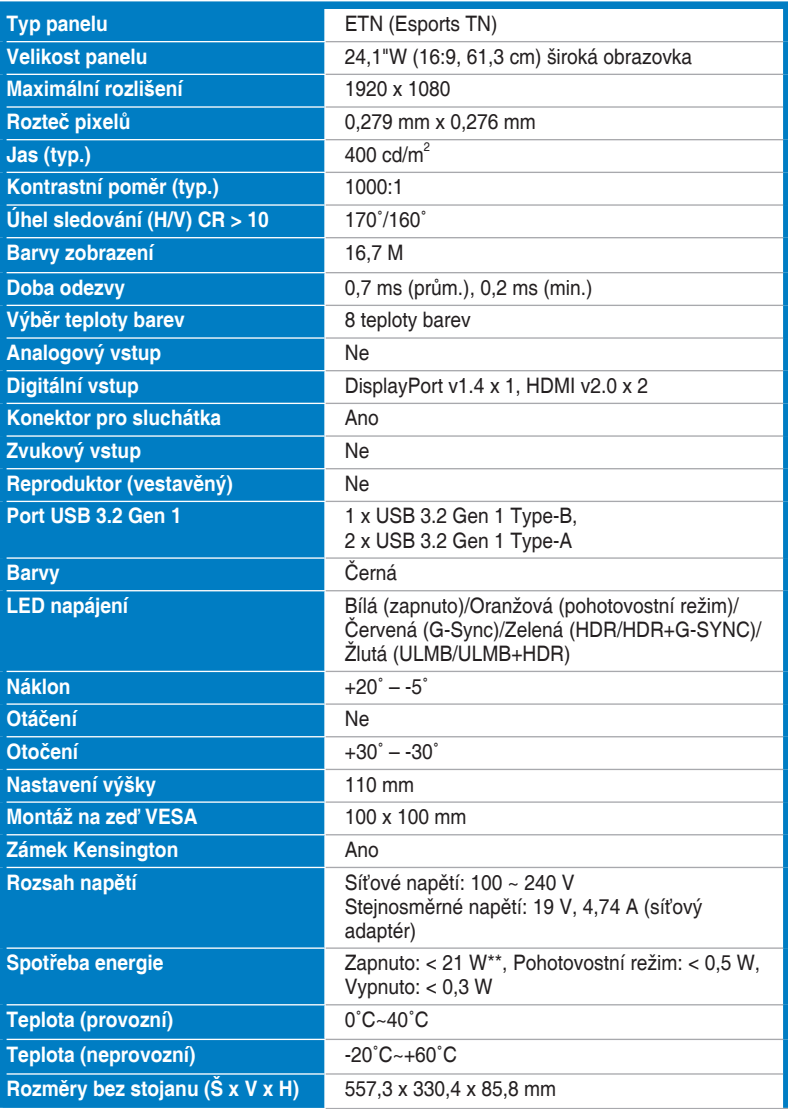

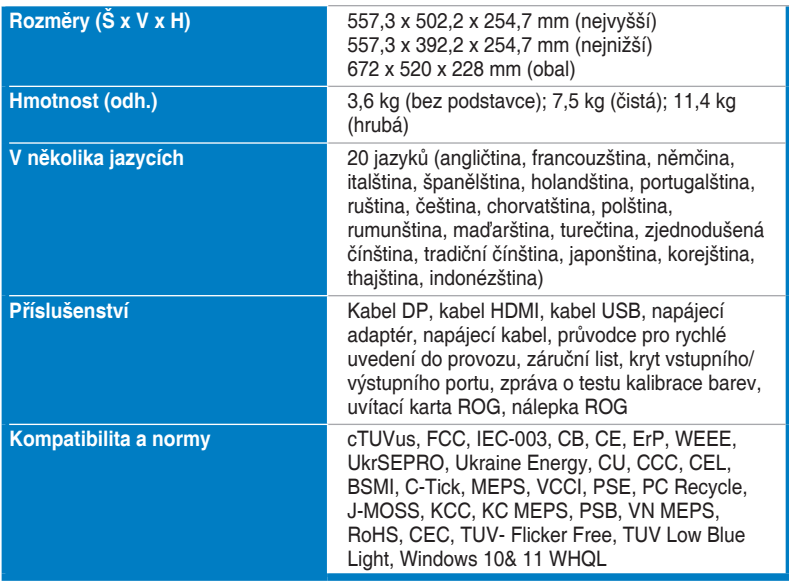

**\*Technické parametry se mohou změnit bez předchozího upozornění. \*\*Měření jasu obrazovky 200 nitů bez připojení zvuku / USB / čtečky karet.**

<span id="page-36-0"></span>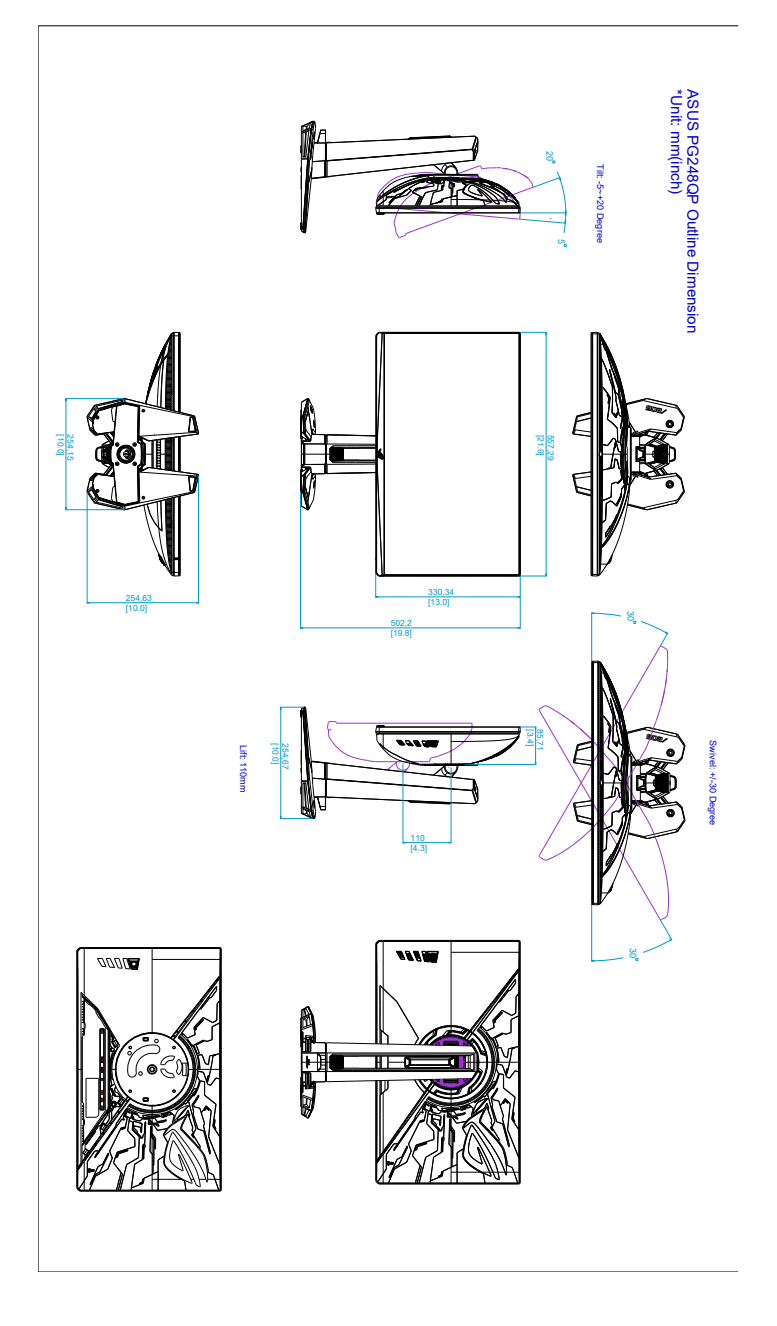

# <span id="page-37-0"></span>**3.5 Odstraňování potíží (Časté otázky)**

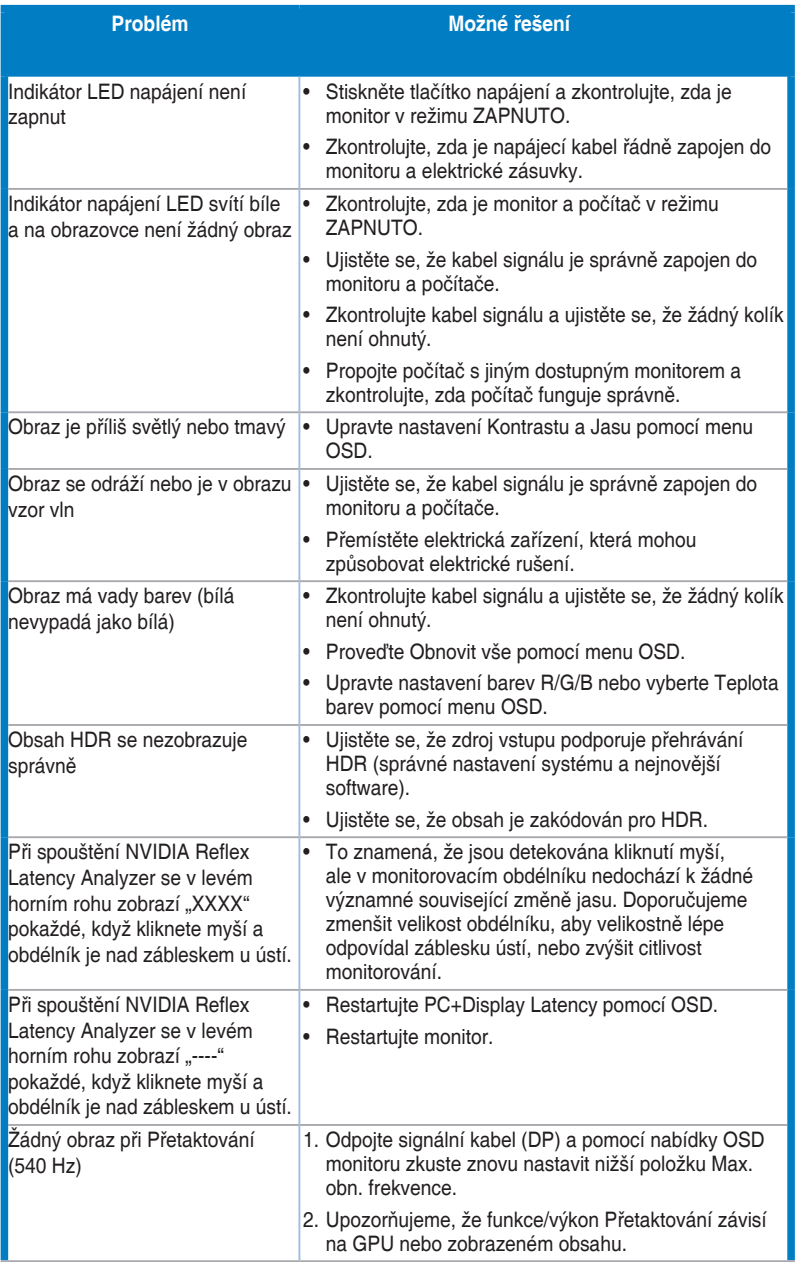

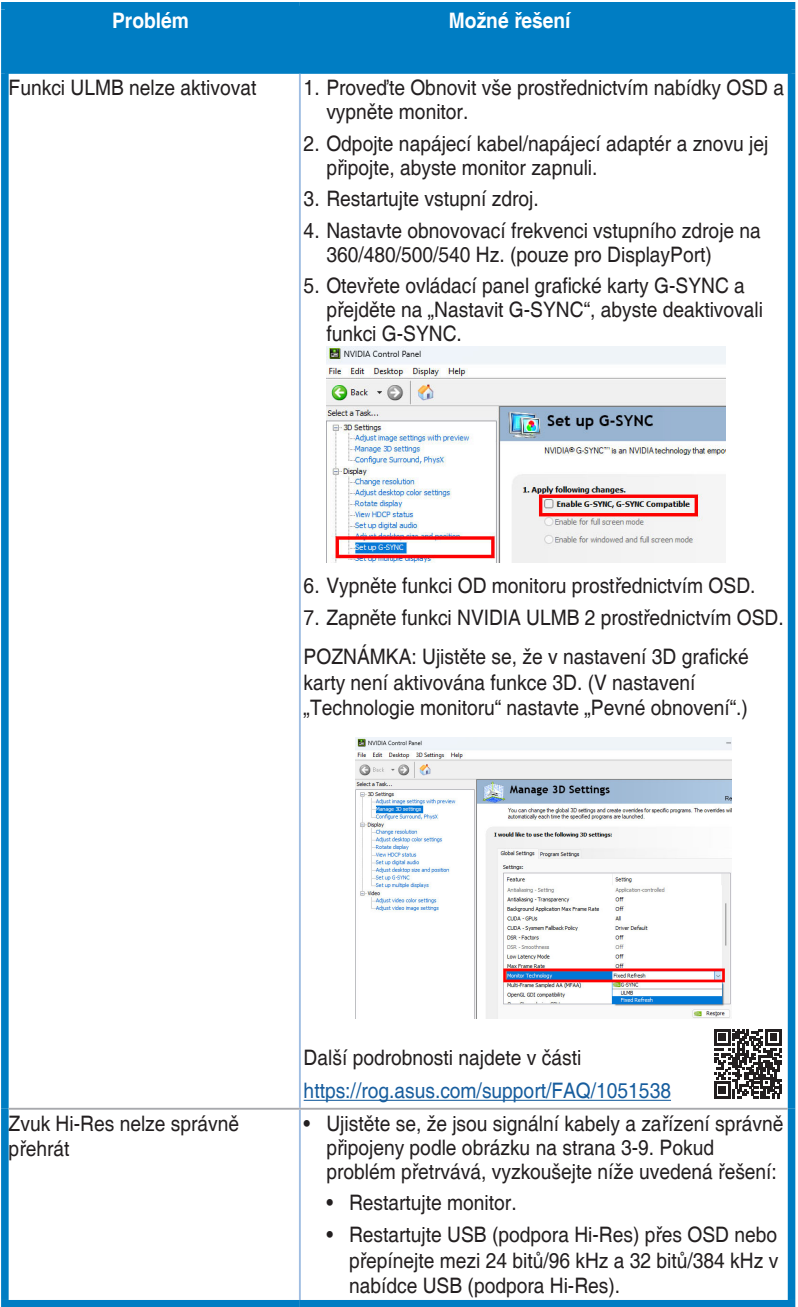

# **3.6 Podporovaný provozní režim**

#### **Vstup HDMI**

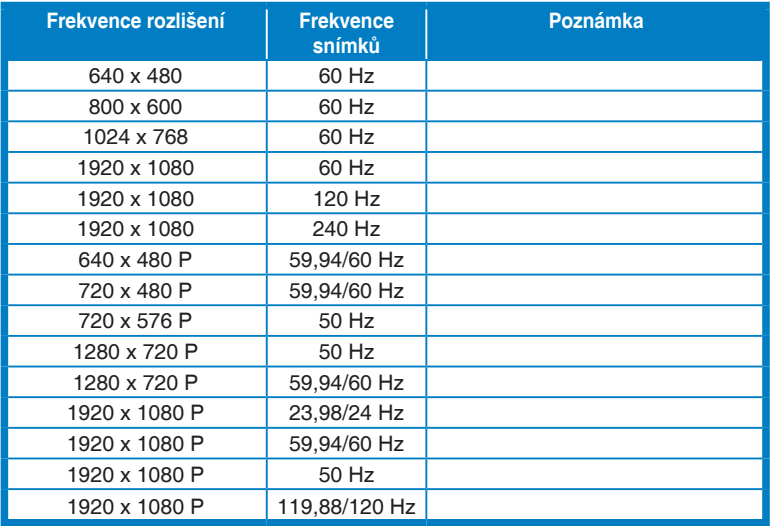

**Poznámka:** 

**Nepodporuje prokládaný signál a barevný rozsah YUV420.**

#### **Vstup DisplayPort**

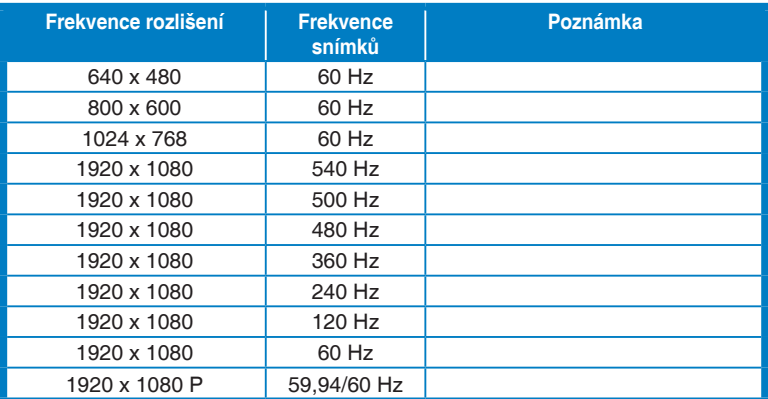

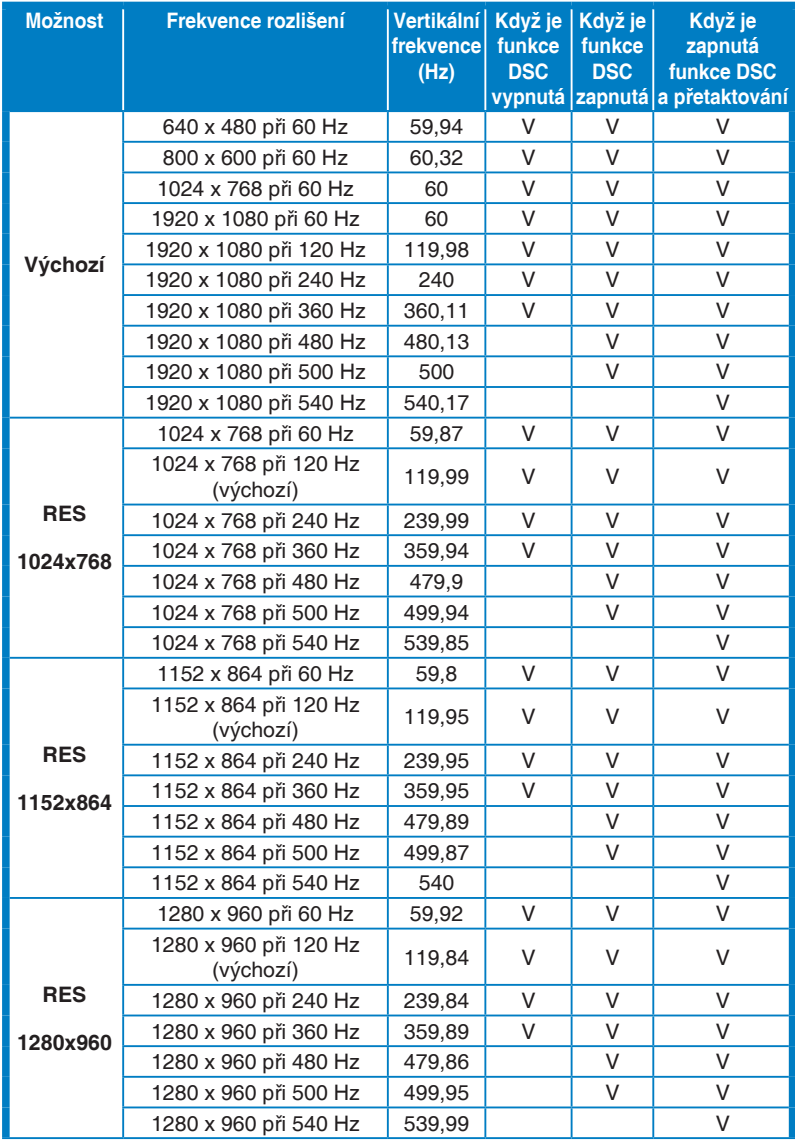

#### **Podporované časování pro Režim Esports Pro (pouze DisplayPort)**

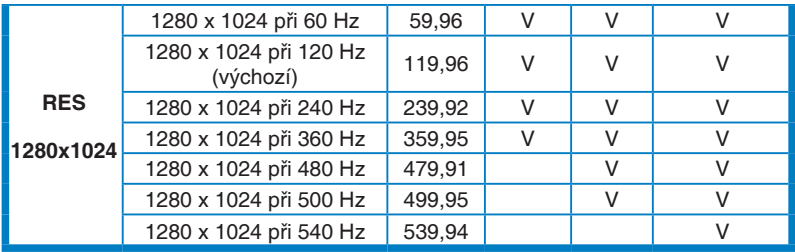

**Poznámka:** 

**Nepodporuje prokládaný signál.**

**Tato funkce vyžaduje herní grafické procesory GeForce založené na architektuře Turing. V případě jiných GPU se obraťte na výrobce s dotazem, zda jsou kompatibilní.**

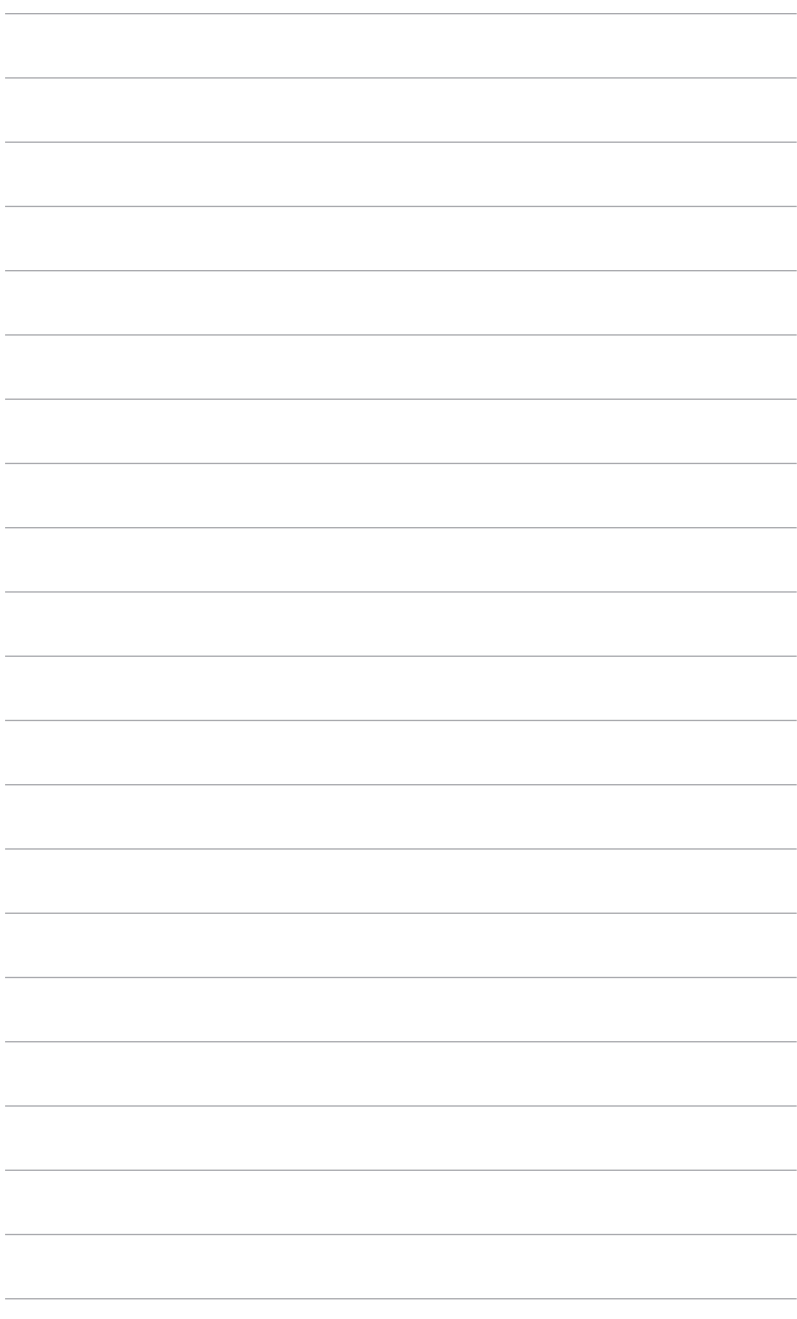

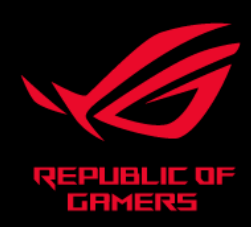

# CE FC